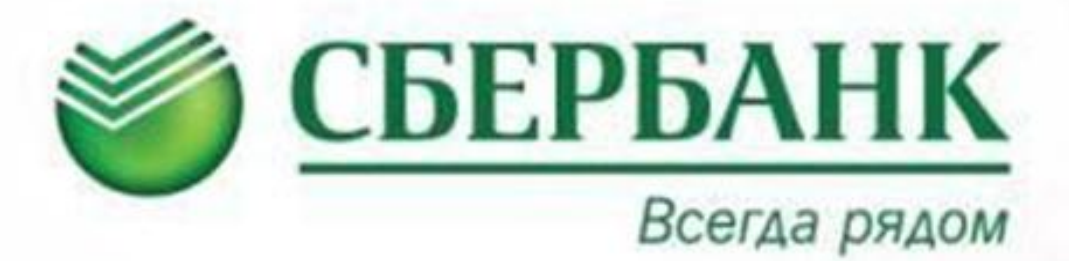

# *СОВЕРШЕНИЕ ПЛАТЕЖЕЙ ТЕПЕРЬ ЕЩЕ ПРОЩЕ*

*Держатели банковских карт ОАО «Сбербанка России» могут воспользоваться сервисом «Сбербанк Онлайн» и подключить услугу «Автоплатеж» – автоматическая оплата задолженности клиента с банковской карты.*

# **Для того чтобы подключить услугу Автоплатеж МП «ДГИ» г. Братска «через «Сбербанк Онлайн» необходимо:**

- **1. Войти в свой кабинет Сбербанк Онлайн**
- **2. Выбрать нужную услугу**
- **3. Указать данные платежа**
- **4. Подтвердить подключение**

**.**

## **Шаг 1. Вход в Сбербанк Онлайн /регистрация в системе**

**Для работы с сервисом Сбербанк ОнЛ@йн необходимо иметь банковскую карту Сбербанка России, подключенную к услуге «Мобильный банк». Для открытия карты обратитесь в ближайший дополнительный офис Сбербанка России, который обслуживает физических лиц.** 

**Подойдет любая банковская карта Сбербанка России, кроме карт Сберкарт, корпоративных карт и локальных карт Северо-Западного и Поволжского территориальных банков Сбербанка России.** 

**Зарегистрироваться в системе Сбербанк ОнЛ@йн возможно через саморегистрацию на сайте [https://online.sberbank.ru,](https://online.sberbank.ru/) либо получив Идентификатор пользователя и пароль через [банкоматы или терминалы](http://www.sbrf.ru/irkutsk/ru/about/branch/atm/)  [Сбербанка России](http://www.sbrf.ru/irkutsk/ru/about/branch/atm/).**

**Печать идентификатора и пароля для входа в Сбербанк ОнЛ@йн через терминалы:**

- **1. Вставьте карту**
- **2. Введите ПИН-код**
- **3. Выберите «Интернет банк, мобильный банк»**
- **4. Выберите «Печать идентификатора и пароля»**
- **5. Заберите чек с идентификатором и паролем**
- **6. Заберите карту**

**! Идентификатор и пароль с квитанции храните в недоступном от третьих лиц месте.**

**С подробным Руководством пользователя Сбербанк ОнЛ@йн Вы можете ознакомится на сайте [www.sberbank.ru](http://www.sberbank.ru/) А также по бесплатному телефону 8-800-555-55-50**

**Шаг 2. Поиск услуги МП ДГИ**

**Справа в главном меню выбираем вкладку «Мои автоплатежи», «Подключить автоплатеж». В строке поиска пишем название организации.**

#### Подключение автоплатежа

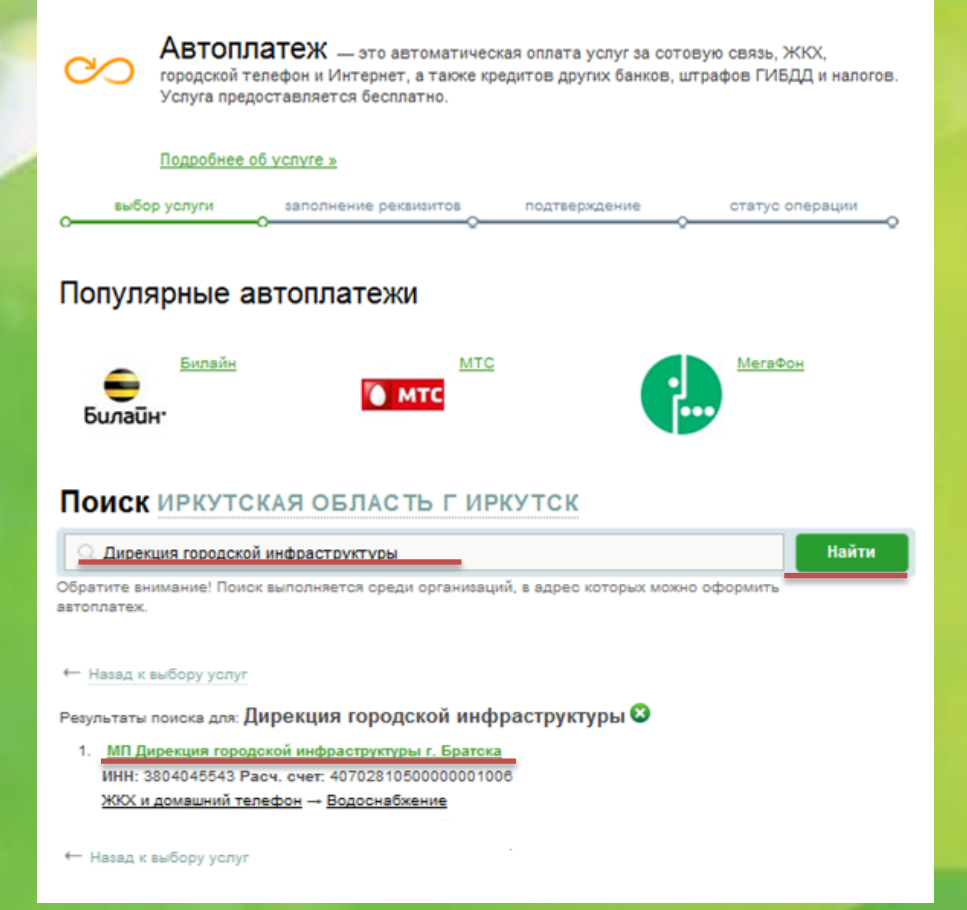

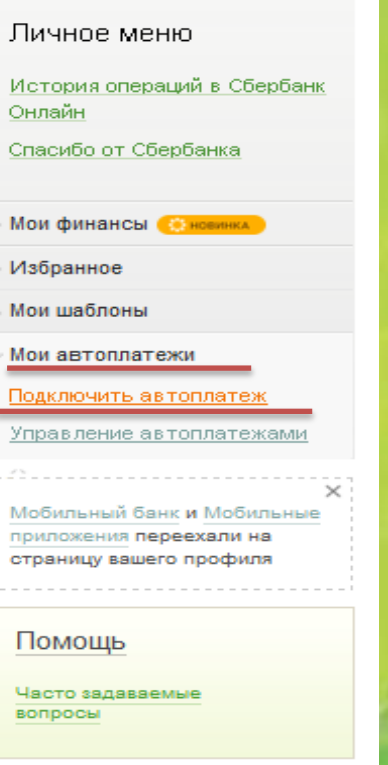

### **Шаг 3. Заполнение параметров Автоплатежа**

**Выбираем услугу, карту списания, прописываем лицевой счет, нажимаем «Продолжить»**

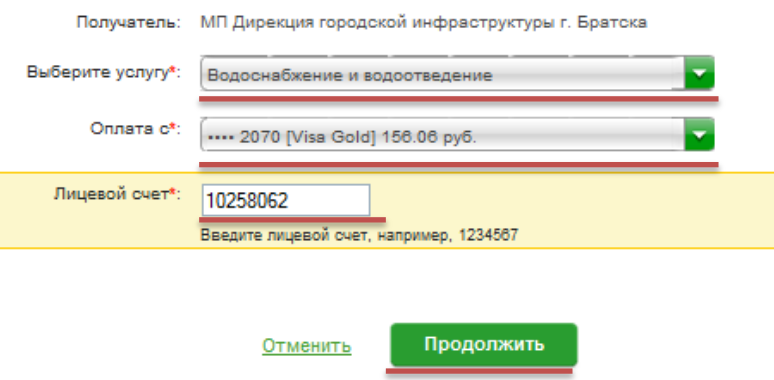

**Выбираем тип Автоплатежа, задаем периодичность оплаты, дату ближайшего Автоплатежа, сумму максимального ежемесячного списания и название. Оформляем заявку.**

![](_page_2_Picture_50.jpeg)

**Шаг 4. Выбираем способ подтверждения подключения. Вводим пароль.**

Подтвердить по SMS

Другой способ подтверждения

#### Пароль с чека

Список паролей печатается на чеке в любом банкомате или терминале Сбербанка